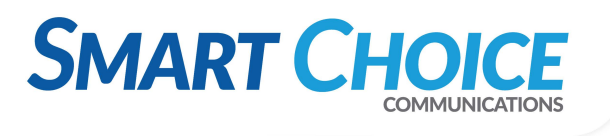

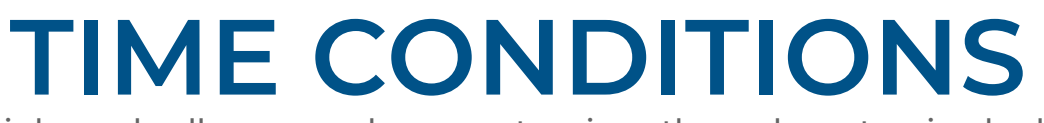

Control when inbound calls can reach your extensions through customized schedules and instant availibility settings.

#### **GET STARTED**

- 1. Log into the OMNI Panel using your username and password.
- 2. Click the **Manage Enterprises** link under the Enterprises header.
- 3. Type your enterprise name into the search bar, then click the arrow to access your panel when it appears. **NOTE:** Do not click an automatically populated enterprise name, as this will take you to the Edit Enterprise section of the OMNI Portal. When searching for your enterprise, click the **Search** key instead.
- 4. In the Enterprise Panel, click the **Extensions** link.
- 5. Type the name or number of the extension you would like to access into the Search text fiel , and click the arrow when it appears to access this extension's user panel.

## **CREATE A CONDITION**

Click the **Conditions** link on the left-hand menu to view the **Manage Conditions** page.

Click the **Add Condition** button to set up a new condition and select one of the following options to manage incoming calls:

**Time Based:** Control which days and times your extension can be reached.

**Key Switch Toggle:** Dial a programmed number to manually activate or deactivity extension availablility.

**Combined:** Use a key toggle to turn off the p eset **Time Based** condition.

*Each condition can be set up using the instructions found in this guide.*

#### On the **Manage Conditions** main page:

- The **green** dot indicates the condition is active.
- The **red** dot indicates the condition is inactive.
- The **yellow** dot indicates the alternate destination feature is active.

Click the **pencil** edit icon to adjust an existing condition.

Click the red **x** to delete an existing condition.

#### **TIME BASED CONDITION SETUP**

To select when a number or extension can be reached:

- 1. Select **Time Based** from the **Condition Typ**e dropdown menu.
- 2. Enter a title for your condition in the **Name** fiel .
- 3. Select an **Incoming DID**.
- 4. Select a time frame and **Time Zone**, then select the days your condition should be active.

## **CONDITION DESTINATIONS**

- 1. Select an **On Destination** (extension, mailbox, etc.) from the associated dropdown menu to determine where the call arrives. *Make another selection if a secondary dropdown menu appears.*
- 2. Select an **Off Destination** from the associated dropdown for an alternate endpoint. *Make another selection if a secondary*

*dropdown menu appears.*

3. Click **Update Condition** when finishe .

### **HOLIDAY RULES SET UP**

- 1. Click the **Use Holiday Rules** box.
- 2. Click the **Edit** hyperlink next to the Holiday Rules text.
- 3. Click the **Add** button on the new page and enter a name and date range.
- 4. Click the **Edit** button to adjust the **Name** and **Start** and **End** dates, or click the red **x** to delete.

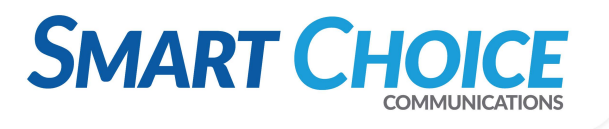

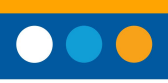

# **CONDITIONS SET UP**

## To record **VOICE PROMPT** instructions for your Toggle:

Dial \***987**.

- Record one informational prompt detailing the toggle condition.
- Record one prompt that lists which digit **activates** or **deactivates** the condition when dialed.
- Record two prompts that announce whether your **Time Based** condition is **On** or **Off**.
- Record one more prompt to announce which digit activates the **Alternate** toggle function.

To rerecord your prompts, navigate to the **Voice Prompts** page in the Features section of your Enterprise panel and dial the assigned star code.

## To create a **TOGGLE FEATURE** that lets you instantly turn an extension on or off:

- 1. Select **Key Switch Toggle** from the **Condition Typ**e dropdown menu.
- 2. Enter a name for your toggle condition in the **Name** field and sele t an **Incoming DID**.
- 3. Enter an available **Extension** that can be called to access the toggle feature.
- 4. Select one **On** and one **Off** destination for inbound calls, and choose one **Alternate** call destination.
- 5. Select the initial prompt greeting you recorded from the **Toggle Prompt** dropdown list.
- 6. Select **1** from the **On Digit** menu to activate the condition when this number is dialed. Next, select the **On** status greeting you recorded from the **On Condition** prompt list.
- 7. Select **2** from the **On Digit** menu to activate the condition when this number is dialed. Next, select the **Off** status greeting you recorded from the **Off Condition** prompt list.
- 8. Select **3** from the **Alternate Destination** menu list to reach the alternate destination when this number is dialed. Next, select the **Alternate** destination prompt you recorded from the **Alternate** menu.
- 9. Click **Update Condition** when you are done.

## To create a **COMBINATION CONDITION** and manually toggle when

Time of Day conditions are active:

- 1. Select Combined from the **Condition Type** menu.
- 2. Enter a name for your condition in the **Name** field and sele t an **Incoming DID**.
- 3. Follow the **Time of Day** instructions to set the preferred availability times and days and the **Key Switch** instructions to set the toggle functions and destinations.
- 4. Click **Update Condition** when done.